# **Hyperion**® **Analyzer** リリース 6.5

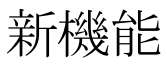

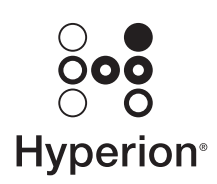

Hyperion Solutions Corporation

P/N: D750965000

Copyright 2003 Hyperion Solutions Corporation. All rights reserved.

Hyperion, Essbase and the "H" logo are registered trademarks, and Hyperion Solutions is a trademark of Hyperion Solutions Corporation.

Hyperion、Essbase および "H" ロゴは Hyperion Solutions Corporation の登録商標です。 Hyperion Solutions は同社の商標です。

All other brand and product names are trademarks or registered trademarks of their respective holders.

他の会社名および製品名は、各社の商標または登録商標です。

No portion of this manual may be reproduced or transmitted in any form or by any means, electronic or mechanical, including photocopying, recording, or information storage and retrieval systems, for any purpose other than the purchaser's personal use, without the express written permission of Hyperion Solutions Corporation.

購入者個人で使用する場合を除き、Hyperion Solutions Corporation の書面による明示的な許可 なく、複写、録音、情報蓄積および検索システム等の電子的、機械的ないかなる形式または 手段によっても、本書を複製または転送することはできません。

**Notice:** The information contained in this document is subject to change without notice.Hyperion Solutions Corporation shall not be liable for errors contained herein or consequential damages in connection with the furnishing, performance, or use of this material.

注意:本書に記載されている情報は、予告なしに変更される場合があります。Hyperion Solutions Corporation は、本書の誤り、またはその設置、性能、あるいは使用によって生じた 損害に関して一切責任を負いません。

> Hyperion Solutions Corporation 1344 Crossman Avenue Sunnyvale, CA 94089

Printed in the U.S.A.

# 目次

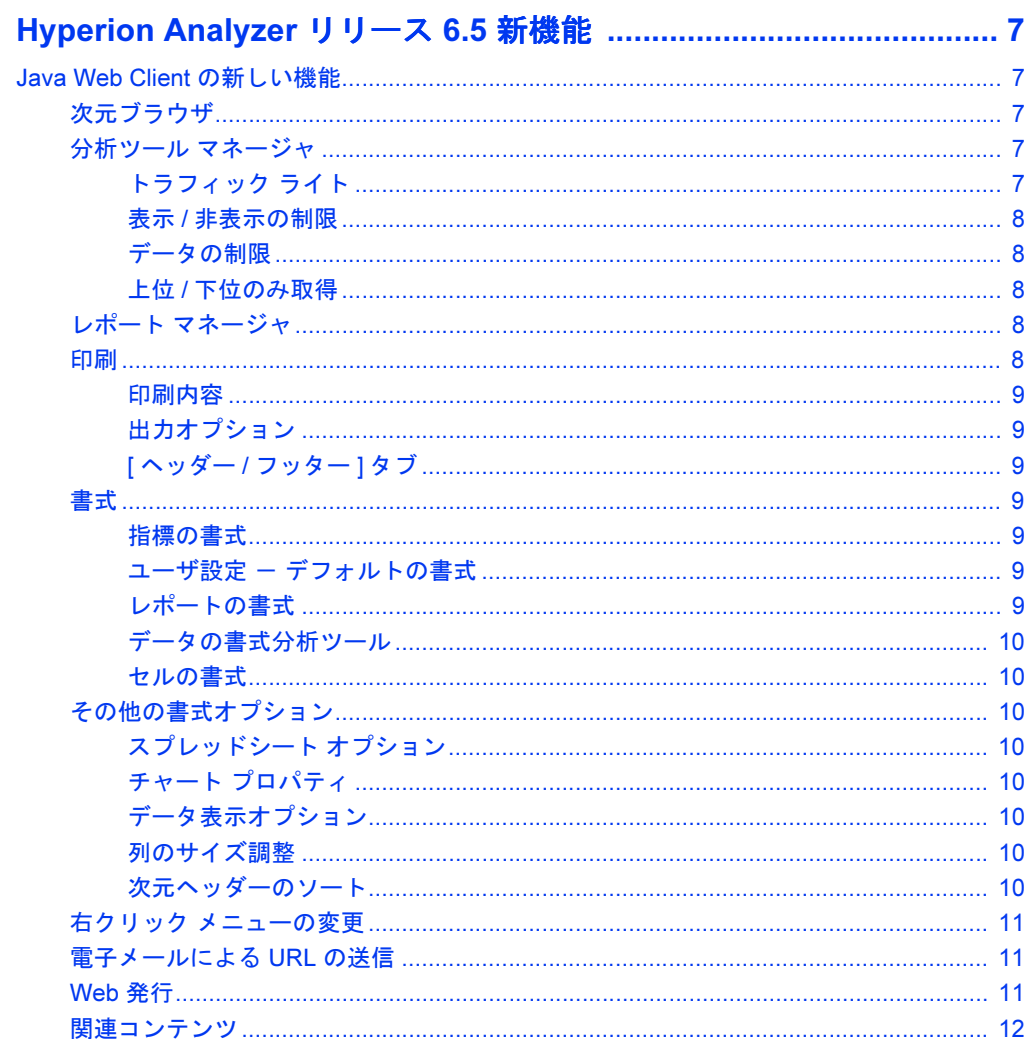

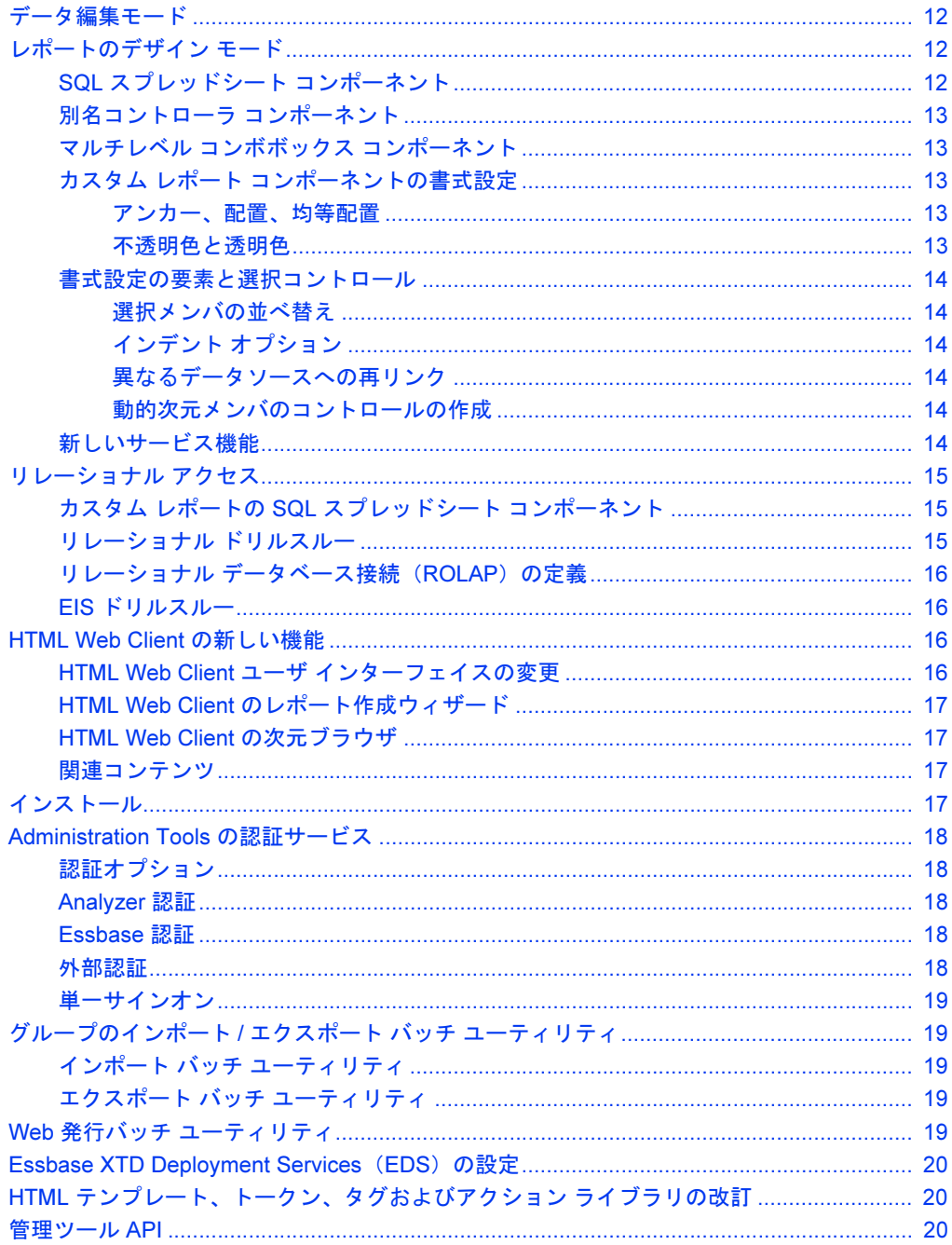

# <span id="page-4-0"></span>**Hyperion Analyzer** リリース 6.5 新機能

## <span id="page-4-1"></span>Java Web Client の新しい機能

## <span id="page-4-2"></span>次元ブラウザ

次元ブラウザでは、グラフィカル インターフェイスを使用したメンバの選択とデー タベースクエリの微調整が可能です。次元ブラウザは多くのデータベースに対応し ています。ユーザによる設定やサポートスタッフによるプログラミングは必要あり ません。ポイントアンドクリックによる選択操作だけで、データベースクエリの作 成と編集を簡単に行うことができます。

次元ブラウザの改良点として、次元ノードツリーにデータベース接続名が追加され、 データベース固有の詳細なメンバ選択方法や、次元ごとにラベルのモードを設定でき る機能が追加されました。

### <span id="page-4-3"></span>分析ツール マネージャ

分析ツールの定義は一元管理され、分析ツールマネージャでの指定によって適用さ れます。

分析ツールマネージャの改良点として、定義を適用する順序を指定できるようにな り、ユーザ設定とスプレッドシート オプションによって適用される定義が追加され ました。

## <span id="page-4-4"></span>トラフィック ライト

トラフィック ライトの定義により、次元メンバの値に基づいてデータ セルが色分けさ れて表示されます。2つの次元メンバの比較や1つの次元メンバの固定された制限値 に基づいて色分けを設定できます。色を使うと、メンバの値がソートや順位付けをさ れているかどうかにかかわらず、メンバの値を視覚的に関連付けることができます。 トラフィックライトの定義は、レポートのピボット時や変更時にも保持されます。

トラフィック ライトの改良点として、特定の色ごとに、不透明度と透明度の割合を 設定できるようになりました。これにより、以前のようにトラフィック ライトに よってスプレッドシートの背景が隠されてしまうことがなくなりました。

 $\blacksquare$  7

### <span id="page-5-0"></span>表示 / 非表示の制限

表示/非表示の制限分析ツールでは、メンバ名、トラフィックライトの色、または データ値の基準を使用してメイン表示パネルの次元メンバを挿入または削除できま す。これは、分散した値を分析するときに有効な手段です。

表示/非表示の制限の改良点として、すべての選択メンバまたはすべての計算された メンバを表示または非表示できるようになりました。

### <span id="page-5-1"></span>データの制限

データの制限分析ツールは、戻り値セットを絞り込む手法の1つです。このツールで は、指定したルールおよびオペランドにデータ値が関連付けられている必要がありま す。列同士の比較や、1つの列で固定された制限値を使用してデータを制限できます。

「データの制限1ダイアログ ボックスのデザインが一新され、データの制限の定義を 簡単に作成、編集できるようになりました。

#### <span id="page-5-2"></span>上位 / 下位のみ取得

上位/下位のみ取得分析ツールでは、Hyperion Essbase サーバベースのソート機能と 表示順位機能を利用して、クエリ結果セットのサイズおよび順序を制御します。これ により、ネットワークサーバやクライアントが大きなサイズの結果セットを送信し たり、処理しないようにできます。

「上位/下位のみ取得1ダイアログ ボックスのデザインも一新され、上位/下位のみ取 得の定義を簡単に作成、編集できるようになりました。

#### <span id="page-5-3"></span>レポート マネージャ

レポートマネージャでは、操作の簡単なインターフェイスを使用して Hyperion Analyzer レポジトリからレポートを抽出できます。

レポートマネージャの改良点として、レポートグループを名前、説明、作成日、最 終変更日によって並べ替えできるようになりました。これは、大規模なレポートグ ループ内で特定のレポートを検索する際に役立ちます。

#### <span id="page-5-4"></span>印刷

印刷オプションをすべて一元的に制御するための [印刷 ] ダイアログ ボックスのデザ インも一新されました。

#### <span id="page-6-0"></span>印刷内容

次の2種類の内容を印刷できます。

- 「画面の印刷1では、メイン表示パネルを印刷します。
- 「選択したオブジェクトの印刷1では、現在のデータオブジェクトで指定されてい る OLAPページを印刷します。

## <span id="page-6-1"></span>出力オプション

メイン表示パネルの内容は、デフォルトのプリンタに印刷したり、PDFファイルや JPG ファイルに出力することができます。

現在のデータ オブジェクトもデフォルトのプリンタに印刷したり、PDF ファイルに 出力できます。

## <span id="page-6-2"></span>「ヘッダー / フッター1タブ

「ヘッダー/フッター1タブでは、出力するヘッダーおよびフッターを定義できます。 また、ヘッダーとフッターの両方に動的テキストラベルを追加することもできます。

#### <span id="page-6-3"></span>坛書

書式オプションが再編成および拡張され、レポート内の書式の範囲と種類をさらに詳 細に制御できるようになりました。

#### <span id="page-6-4"></span>指標の書式

指標の書式は 特定のデータベース接続で指定されている次元に対してグローバルに 適用されます。この設定は、データベース接続の定義の一部としてレポジトリに保存 されます。

#### <span id="page-6-5"></span>ユーザ設定 ー デフォルトの書式

ユーザ設定のデフォルトの書式は、すべての列へッダー、行へッダーおよびデータ値 にグローバルに適用されます。この設定は、ユーザ設定のデフォルトとしてレポジト リに保存されます。

## <span id="page-6-6"></span>レポートの書式

メイン表示パネルの右クリック メニューにある書式オプションは、指定された次元 メンバに対して特別な書式を適用します。定義済みの書式は、レポート定義の一部と して保存され、予備的な分析ツールの定義として適用されます。

## <span id="page-7-0"></span>データの書式分析ツール

分析ツールのデータの書式は、その定義が作成されて明示的に適用された後で適用さ れます。定義済みの書式は、レポート定義の一部として保存され、各分析ツールマ ネージャごとに適用されます。

#### <span id="page-7-1"></span>セルの書式

セルの書式は、特定のセル範囲に特別な書式を適用します。定義済みのセルの書式 は、レポート定義の一部として保存されます。

## <span id="page-7-3"></span><span id="page-7-2"></span>その他の書式オプション

各表示タイプには、固有の書式設定があります。

## スプレッドシート オプション

スプレッドシートオプションが大幅に拡張され、行と列のバンドの色の設定や次元 階層のインデント表示を含む、多くの機能が向上しました。

## <span id="page-7-4"></span>チャート プロパティ

チャートプロパティに変更が加わり、サポートされるチャートの種類の拡張リスト をサポートするようになりました。[チャート プロパティ]ダイアログ ボックスおよ び [ ユーザ設定 ] - [ チャート プロパティ ] ダイアログ ボックスに、[ セットの装飾 ] タブが追加されました。

## <span id="page-7-5"></span>データ表示オプション

メイン表示パネルの右クリック メニューのデータ表示オプションに、「選択されたメ ンバ1と「選択されたメンバを優先1 (旧バージョンでは [Show Parent (親の表示) 1 および [Show Parent First (親の表示を優先) 1) が追加されました。

## <span id="page-7-6"></span>列のサイズ調整

列ごとに幅を設定でき、メイン表示パネルの右クリックメニューを使用して幅を均 等にしたりデフォルトの幅に戻したりすることができるようになりました。

### <span id="page-7-7"></span>次元ヘッダーのソート

次元ヘッダーのソートを定義して、クエリの結果セット内の列と行ヘッダーを順序付 けできます。

次元ヘッダーのソートオプションは、データソースによって決定されます。

たとえば、Hyperion Essbase ではデフォルト、昇順、降順、レベル、または世代の順 に列と行を順序付けできます。デフォルトでは、データソースのアウトラインの順序 で次元メンバが順序付けされます。

### <span id="page-8-0"></span>右クリック メニューの変更

メイン表示パネルの右クリック メニューが再編成され、次の項目にすばやくアクセ スできるようになりました。

- 現在の次元の次元ブラウザ
- 現在のレポートのドリル操作オプション
- 現在のデータ オブジェクトの分析ツール マネージャ
- 関連コンテンツのリンク(リンクされたレポート オブジェクト、Hyperion Financial Management 関連コンテンツ、EIS ドリルスルーおよび他の Hyperion 統 合アプリケーションなど)
- メンバの検索
- データ表示オプション (選択されたメンバの表示設定、デフォルトのラベルの モードの設定、次元ヘッダーのソート、リンクされたレポートオブジェクトの インジケータの表示、および #Missing 行、共有メンバ、ゼロ行の非表示など)
- Microsoft Excel、ファイルまたはクリップボードへのデータのエクスポート
- 印刷
- 書式オプション

#### <span id="page-8-1"></span>雷子メールによる URL の送信

現在のレポートの URL を雷子メールで送信できるようになりました。レポートリン クには、レポートを HTML Web Client または Java Web Client のどちらで表示するかを 指定するプロパティがあります。

#### <span id="page-8-2"></span>Web 発行

JSPテンプレートと出力ファイルを指定することによって、現在のレポートまたはレ ポートグループ全体をHTMLに変換できます。

この Web 発行プロセスは、レポート グループを HTML に変換するコマンド ライン バッチ ユーティリティをスケジュール化して実行することで自動化できます。詳細 は、19ページの「Web 発行バッチ ユーティリティ」を参照してください。

#### <span id="page-9-0"></span>関連コンテンツ

設定済みのアプリケーションにアクセスして次のレベルのアプリケーションにレポー ト内容を渡すことができます。

「関連コンテンツ1ダイアログ ボックスでは、次のような設定済みの関連コンテンツ やアプリケーションへのリンクを設定できます。

- EIS ドリルスルー
- リンクされたレポート オブジェクト  $\bullet$
- Hyperion 統合アプリケーション
- Hyperion Financial Management 関連コンテンツ

## <span id="page-9-1"></span>データ編集モード

データ編集モードでは、セルの値を変更し、その結果を Hyperion Essbase に書き込む ことができます。

また、Microsoft Excel のスプレッドシートのセル範囲を切り取ったりコピーしたりし て、Hyperion Analyzer のスプレッドシートに貼り付けることもできます。これらの編 集内容は、レポートのデータソースに反映されます。

また、Hyperion Analyzer スプレッドシート間での値の切り取り、コピーおよび貼り付 けが可能です。

## <span id="page-9-2"></span>レポートのデザイン モード

レポートのデザイン モードの機能が大幅に拡張され、より柔軟性のあるカスタムレ ポートが作成できるようになりました。

## <span id="page-9-3"></span>SQL スプレッドシート コンポーネント

Hyperion Analyzer のカスタム レポートに SOL スプレッドシートのコンポーネントを 追加できるようになりました。これにより、標準の SQL 構文クエリを使用して、リ レーショナルデータをスプレッドシートで表示できます。

また、SOLスプレッドシート固有の要素コントロールによって、レポートを使用す るユーザは列をすばやく選択できるようになりました。

#### <span id="page-10-0"></span>別名コントローラ コンポーネント

別名コントローラ オブジェクトにより、カスタム レポートのユーザは、対応する データオブジェクトの説明にラベルのモードが設定されている場合に使用するため の別名テーブルを指定でます。別名コントローラとデータ オブジェクト (チャート、 スプレッドシートまたはピンボード)の両方を設定する必要があります。

### <span id="page-10-1"></span>マルチレベル コンボボックス コンポーネント

マルチレベル コンボボックス要素オブジェクトでは、次元階層に関連付けられた複 数のドロップダウン リストボックスを作成できます。これらのドロップダウン リス トボックスは、共通するデータソースによりレポート内の他のオブジェクトとも関連 付けられています。

コンボボックスでは、そのコンボボックス内での選択項目に基づいて、以降のダイア ログ ボックスに階層内の下位オブジェクトが読み込まれます。右クリック メニュー の[カスタム設定]を使用して、最初の次元の選択メンバからのレベル数を指定でき ます。

## <span id="page-10-3"></span><span id="page-10-2"></span>カスタム レポート コンポーネントの書式設定

カスタムレポートコンポーネントの書式設定に新しいオプションが追加されました。

#### アンカー、配置、均等配置

カスタムレポートのコンポーネントは、配置するパネルに対して相対的に置かれま す。アンカープロパティにより、コンポーネントとパネル全体との相対位置が決定 されます。[全領域の使用1を使用すると、未使用の領域を占有するようにオブジェ クトを配置できます。

パネルに対して相対的に配置したコンポーネントは、他のコンポーネントとも相対的 な位置関係を維持できます。たとえば、5つの選択ボタンをパネルの左端に配置した 際に、ボタンが等間隔に配置されないこともあります。

配置および均等配置のコントロールにより、複数のコンポーネントを特定の端または 中心点に対して相対的に配置できます。

#### <span id="page-10-4"></span>不透明色と透明色

右クリックメニューの [ 不透明色 ] では、コンポーネントの透明度を設定できます。

ホットスポットは、サービス ボタンを透明にすることで作成します。透明のサービ スボタンをグラフィック画像の上に置くと、その画像領域からサービスが起動する ように見せることができます。

透明度は変更することができ、ホットスポットを完全に非表示にしたり、ホットス ポットに枠線だけや枠線とテキストラベルを表示したりできます。

## <span id="page-11-1"></span><span id="page-11-0"></span>書式設定の要素と選択コントロール

#### 選択メンバの並べ替え

「メンバの選択1ダイアログ ボックスにある上矢印と下矢印を使用して、要素コン ポーネント内の次元メンバコントロールの順序を並べ替えることができます。

## <span id="page-11-2"></span>インデント オプション

チェックボックスおよびラジオボタン グループを作成する場合、次元階層の最上位 からのメンバ レベルに基づいて、次元メンバのコントロールをピクセル単位でイン デントできます。

### <span id="page-11-3"></span>異なるデータソースへの再リンク

次元メンバの既存コントロールのデータソースを変更するには、[再リンク]ボタン をクリックします。「データソースの選択1ダイアログ ボックスが表示され、メンバ の選択を再定義できます。

#### <span id="page-11-4"></span>動的次元メンバのコントロールの作成

次元メンバのコントロールを定義する場合、明示的にメンバ選択することも、[詳細 なメンバ選択項目1を使用することもできます。「詳細なメンバ選択項目1オプショ ンでは、コントロールにデータを読み込むこともできます。[詳細なメンバ選択項目 1を使用してコントロールにデータを読み込むと、そのコントロールの選択項目は動 的になります。つまり、メンバがデータベース内で追加、削除または変更され、コン トロールには常に最新の情報が含まれます。

## <span id="page-11-5"></span>新しいサービス機能

サービスとは、Hyperion Analyzer 機能を実行するボタンやホットスポットのことで す。これらのオブジェクトを使用して、次のサービスを利用できるようになりまし た。

- レポートを閉じる
- 保存
- ツールバーの切り替え
- サブツールバーの切り替え
- メニューの切り替え
- クリップボードへの送信
- Essbase 計算式スクリプト
- データの編集の割り当て
- Cube Navigator  $\bullet$
- 名前を付けて保存
- 情報パネルの切り替え
- ステータスバーの切り替え
- Microsoft Excel へのエクスポート

## <span id="page-12-0"></span>リレーショナル アクセス

Hyperion Analyzer では、OLAP データベースとリレーショナルデータベースの両方へ アクセスできます。

Hyperion Analyzer クライアントからリレーショナルデータにアクセスするには、次の 4つの方法があります。

## <span id="page-12-1"></span>カスタム レポートの SQL スプレッドシート コンポーネント

Hyperion Analyzer のカスタム レポートに SQL スプレッドシートのコンポーネントを 追加できるようになりました。これにより、標準の SOL 構文クエリを使用して、リ レーショナルデータをスプレッドシートで表示できます。

レポートのデザイン モードで SOL スプレッドシートを作成する場合、ISOL クエリの 入力1ダイアログ ボックスが表示されます。ダイアログ ボックスの一番下にあるテ キスト ボックスに標準 SQL 構文を記述するか、SQL Query Builder ウィザードを使用 してSOLを作成できます。

SOL Ouery Builder ウィザードでは、SOL 構文のクエリで使用する要素を選択できま す。このウィザードは、リレーショナルデータの書式には精通していても、SOL構 文に不慣れなユーザにとって役立ちます。[列]、[フィルタ]、[グループ]、[ソー ト1、「割り当て1という5つのタブがあります。

SOLクエリのフィルタとして動的テキストラベルを含めることもできます。

### <span id="page-12-2"></span>リレーショナル ドリルスルー

リレーショナルドリルスルーでは、OLAPデータとリレーショナルデータソース間 の透過的な接続が可能です。必要な設定を行った後は、OLAPデータベースの最下位 次元(レベル0)から、指定したリレーショナルデータヘとドリルダウンすることが できます。

Hvperion Analvzer では、リレーショナル ドリルスルーの定義が、Essbase データベー ス接続のデータベース接続プロパティとして保存されます。ユーザは独自の Select ス テートメントと Select 句をドリルスルー定義の一部として定義できます。クエリの結 果セットは、SQLスプレッドシートに表示されます。

## <span id="page-13-0"></span>リレーショナル データベース接続 (ROLAP) の定義

Hyperion Analyzer では、操作の簡単なグラフィカル インターフェイスを使用してリ レーショナルデータベース接続 (ROLAP) を定義できます。このウィザードでは、 リレーショナルデータベースの種類とログイン認証情報の指定、リレーショナル テーブルの選択、およびデータベース接続とキューブ接続のプロパティの定義を行う ためのプロンプトが表示されます。

Hyperion Analyzer クライアントによって、指定したリレーショナルデータソースに対 するクエリが実行され、結果セットが収集された後で OLAP キューブの形式でデータ が表現されます。

リレーショナルデータベース接続ウィザードで Teradata がサポートされるようになり ました。

#### <span id="page-13-1"></span>EIS ドリルスルー

EIS ドリルスルーは、サーバをベースにしたリレーショナル ドリルスルーの一形熊で す。通常のドリルスルーと同様に、OLAPデータとリレーショナルデータソース間の 诱過的な接続が可能です。一方、通常のリレーショナルドリルスルーとは異なり、 Hyperion Analyzer レポートのどの交点からでもリレーショナルレポートにドリルでき ます。

Hyperion Essbase の管理者は、EIS ドリルスルー レポートを作成する必要があります。 リレーショナルクエリは交点に固有のメタデータとして保存され、「リンクされたレ ポートオブジェクト1インジケータが追加されます。インジケータの付いたセルを ダブルクリックすると、OLAP レポートが指定されたリレーショナル レポートに移動 します。

## <span id="page-13-2"></span>HTML Web Client の新しい機能

## <span id="page-13-3"></span>HTML Web Client ユーザ インターフェイスの変更

JSP テンプレートが一新され、HTML Web Client のグラフィカル ユーザ インターフェ イスが新しくなりました。

### <span id="page-14-0"></span>HTML Web Client のレポート作成ウィザード

以前のバージョンの Hyperion Analyzer では、HTML Web Client のユーザは新規レポー トを作成できませんでした。

リリース6.5 では、Java Web Client と同様の新規レポート作成用ウィザードが提供さ れています。

レポートのレイアウトとデータベース接続を選択すると、レポートの次元がOLAPス プレッドシートとして返されます。

#### <span id="page-14-1"></span>HTML Web Client の次元ブラウザ

HTML Web Client のユーザ向けに、HTML バージョンの次元ブラウザも用意されてい ます。

新規レポートの作成後、情報パネルまたは「ドリル/参照1ドロップダウンリストを 使用して次元ブラウザにアクセスし、データベースクエリをさらに詳しく設定でき ます。

次元ブラウザの改良点として、次元ノードツリーにデータベース接続名が追加され、 データベース固有の詳細なメンバ選択方法や、次元ごとにラベルのモードを設定でき る機能が追加されました。

#### <span id="page-14-2"></span>関連コンテンツ

Java Web Client と同様に、HTML Web Client から設定済みのアプリケーションにアク セスして次のレベルのアプリケーションにレポート内容を渡すことができます。

「関連コンテンツ1ダイアログ ボックスでは、次のような設定済みの関連コンテンツ やアプリケーションへのリンクを設定できます。

- EIS ドリルスルー
- ‐ リンクされたレポート オブジェクト
- Hyperion 統合アプリケーション
- Hyperion Financial Management 関連コンテンツ

## <span id="page-14-3"></span>インストール

インストール ウィザードが新しくなり、機能が拡張され、インストール手順も簡単 になりました。

## <span id="page-15-0"></span>Administration Tools の認証サービス

「認証サービス1ダイアログ ボックスを使用して、Hyperion Analyzer Administration Tools からセキュリティを一元管理できるようになりました。

## <span id="page-15-1"></span>認証オプション

Hyperion Analyzer では、ユーザ ID とログオンを検証するために次の3つの方法をサ ポートしています。

- Analyzer 認証
- Essbase 認証
- 外部認証

認証方法は、組み合わせて使用できます。管理者は複数の方法を組み合わせ、優先順 位を設定することができます。

#### <span id="page-15-2"></span>Analyzer 認証

標準の Hyperion Analyzer 認証は、適切なユーザ名とパスワードを持つ Hyperion Analyzer ユーザであれば、常に使用できます。

Analyzer 認証では、Hyperion Analyzer のレポジトリに保存されているユーザ名とパス ワードを使用してユーザを検証します。

この検証方法には、指定した有効日数を過ぎた Hyperion Analyzer のパスワードを無効 にするオプションもあります。

#### <span id="page-15-3"></span>**Essbase 認証**

Hyperion Essbase 認証が有効な場合、Hyperion Analyzer は指定された Hyperion Essbase サーバを使用してユーザ名とログインパスワードを検証します。

#### <span id="page-15-4"></span>外部認証

外部認証が有効な場合は、Hyperion Analyzer は一元化され独立した認証プロバイダを 使用してユーザ名とパスワードを検証します。

Hyperion Analyzer では、次の3つの外部認証プロバイダをサポートしています。

- LDAP (Lightweight Directory Access Protocol Directory)
- MSAD (Microsoft Active Directory, Windows 2000 sp1)
- NTLM (Microsoft Windows NT LAN Manager 4.0)  $\bullet$

Hyperion Analyzer では、次の4つの外部認証プラットフォームをサポートしています。

- Microsoft Windows NT 4.0
- Microsoft Windows 2000  $\bullet$
- Microsoft Windows XP
- **UNIX**

### <span id="page-16-0"></span>単一サインオン

外部認証の利点の1つに単一サインオン機能があります。外部認証されたユーザは、 一度ログインした後は別のログインの手順を必要とせずに複数の Hyperion アプリ ケーションヘアクセスできます。外部認証では、ユーザ名とパスワードを記録した暗 号化トークンが Hyperion アプリケーション間で渡され、自動的にユーザを再認証す るために使用されます。

# <span id="page-16-1"></span>グループのインポート / エクスポート バッチ ユー ティリティ

## <span id="page-16-2"></span>インポート バッチ ユーティリティ

適切な権限を持つユーザは、有効な XML ファイル (拡張子 .aru) をインポートして ユーザ名やユーザ グループのプロファイルを作成および削除できます。この XML ファイルには、ユーザ、ユーザグループ、認証方法、データベース接続および役割 に関するパラメータが階層的に記述されています。

Hyperion Analyzer 5.0.3 からリリース 6.5 に移行するためのインポート機能も新たに組 み込まれています。

## <span id="page-16-3"></span>エクスポート バッチ ユーティリティ

管理者は、Hvperion Analvzer レポジトリ情報を XML ファイルにエクスポートするこ とができます。これは、同時に使用しているレポジトリ間で情報を転送する必要があ る場合に特に役立つ機能です。

## <span id="page-16-4"></span>Web 発行バッチ ユーティリティ

Web 発行は、レポート グループを HTML に変換するコマンド ライン バッチ ユーティ リティをスケジュール化して実行することで自動化できます。

このユーティリティでは、ユーザ側に Hyperion Analyzer スタンドアロン (Windows) クライアントがインストールされている必要があります。

Hyperion Analyzer は、事前に定義された Java Server Pages (JSP) テンプレートと出力 場所を使用してレポートを Web ページに変換します。ユーザは、独自のテンプレー トを設計して使用することで、Web 発行プロセスをさらにカスタマイズできます。

## <span id="page-17-0"></span>**Essbase XTD Deployment Services (EDS) の設定**

Analyzer.properties ファイルは、Essbase XTD Deployment Services (EDS) を有効にす る変数をサポートしています。このサービスによって、クラスタ化された Essbase サーバ構成にアクセスできます。

Essbase サーバのクラスタとは、異なるコンピュータ (マルチプロセッサ システムの 場合は異なる CPU) 上で実行され、同一の Essbase アプリケーションのコピー(複 製)を実行する一連のサーバ、または同一のアプリケーションの複製を実行する単一 の Essbase サーバ、あるいはその両方を組み合わせたものです。

詳細は、『Hyperion Analyzer Administrator's Guide』(管理者ガイド、英語版)を参照し てください。

# <span id="page-17-1"></span>HTML テンプレート、トークン、タグおよびア クション ライブラリの改訂

Hyperion Analyzer JSP テンプレートで使用されるトークン、タグ、アクションのライ ブラリが拡張され、機能が追加されました。これらのコンポーネントを共有して、 HTML Web Client と Web 発行バッチ ユーティリティのカスタム JSP テンプレートを設 計できます。詳細は、『Hyperion Analyzer Administrator's Guide』(管理者ガイド、英語 版)を参照してください。

## <span id="page-17-2"></span>管理ツール API

Hyperion Analyzer API Toolkit を使用すると、Web 開発者は Hyperion Analyzer Java Web Client の画面表示および機能をカスタム Web アプリケーションに統合できます。

Administration Tools Client によって提供される機能が、カスタム Web アプリケーショ ンでも利用できるようになりました。また API が拡張され、Administrator API のコン テンツも含まれるようになりました。

開発者は動作の実証されているコンポーネント、ダイアログ ボックスおよび API 呼 び出しを使用してカスタム分析アプリケーションを迅速に作成できるので、企業は経 費と時間を節約でき、信頼性も向上させることができます。